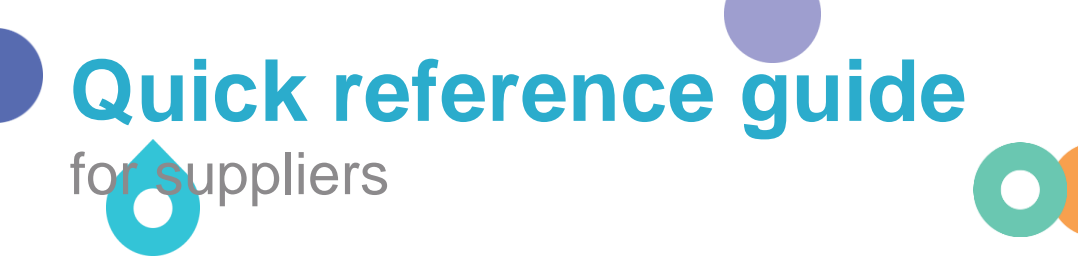

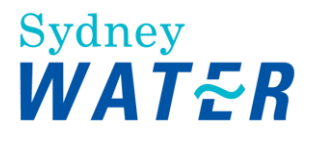

# Expressing an interest to be a supply partner

If your organisation is interested in becoming a supply partner, you need to **initiate** the process by submitting a supplier self-registration request. This is for us to understand basic information about your organisation before we engage you in succeeding procurement activities.

Follow this guide for steps on how to submit a supplier self-registration request.

# **1. Domestic suppliers**

### **1.1 Access the supplier self-registration request form**

Go to<https://s1-2.ariba.com/Sourcing/Main/ad/selfRegistration?realm=sydneywater>

### **1.2 Complete the supplier self-registration request form**

Fields marked with an asterisk (\*) are mandatory. Refer below for detailed guide.

#### 1.2.1 General Guide

- Use a modern browser like Microsoft Edge  $\bigcirc$  or Google Chrome  $\bigcirc$
- Make sure pop-ups and adblockers are disabled (usually indicated with a red stop sign in your browser)
- For picklists / dropdowns, use your mouse to select. Using keyboard to select does not work.
- If you already have an **existing** Ariba account, enter the contact details (i.e., contact name and email address) associated with your existing Ariba account. We still need you to complete this form so we can link our Ariba account with your existing Ariba account.

#### 1.2.2 Field Guide

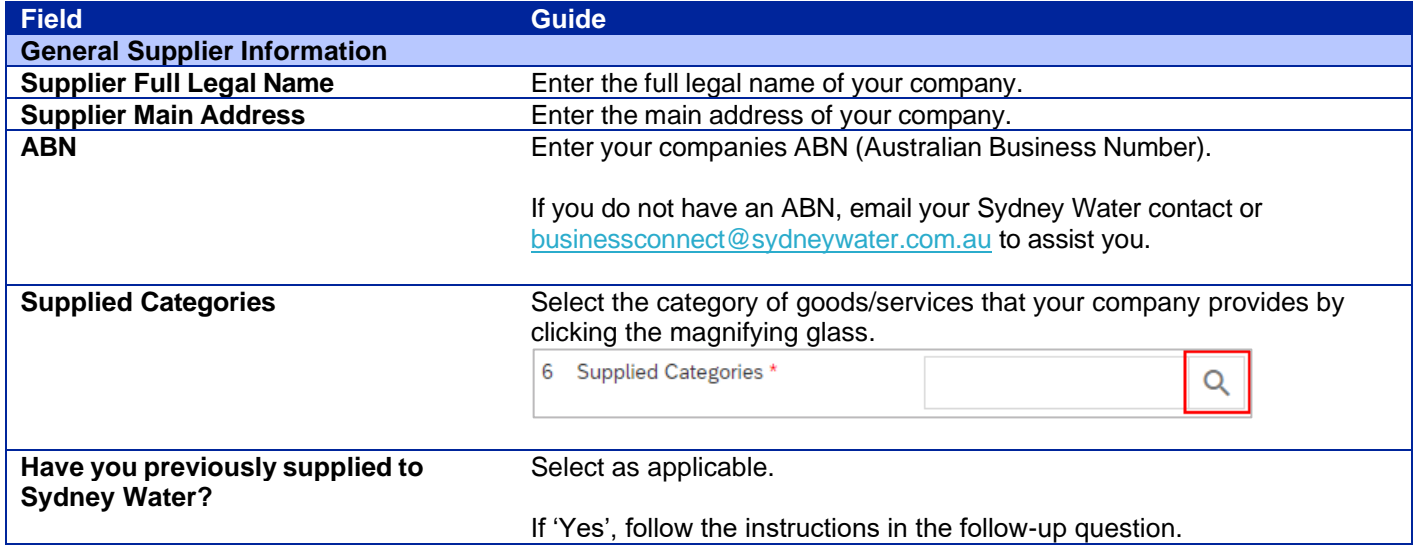

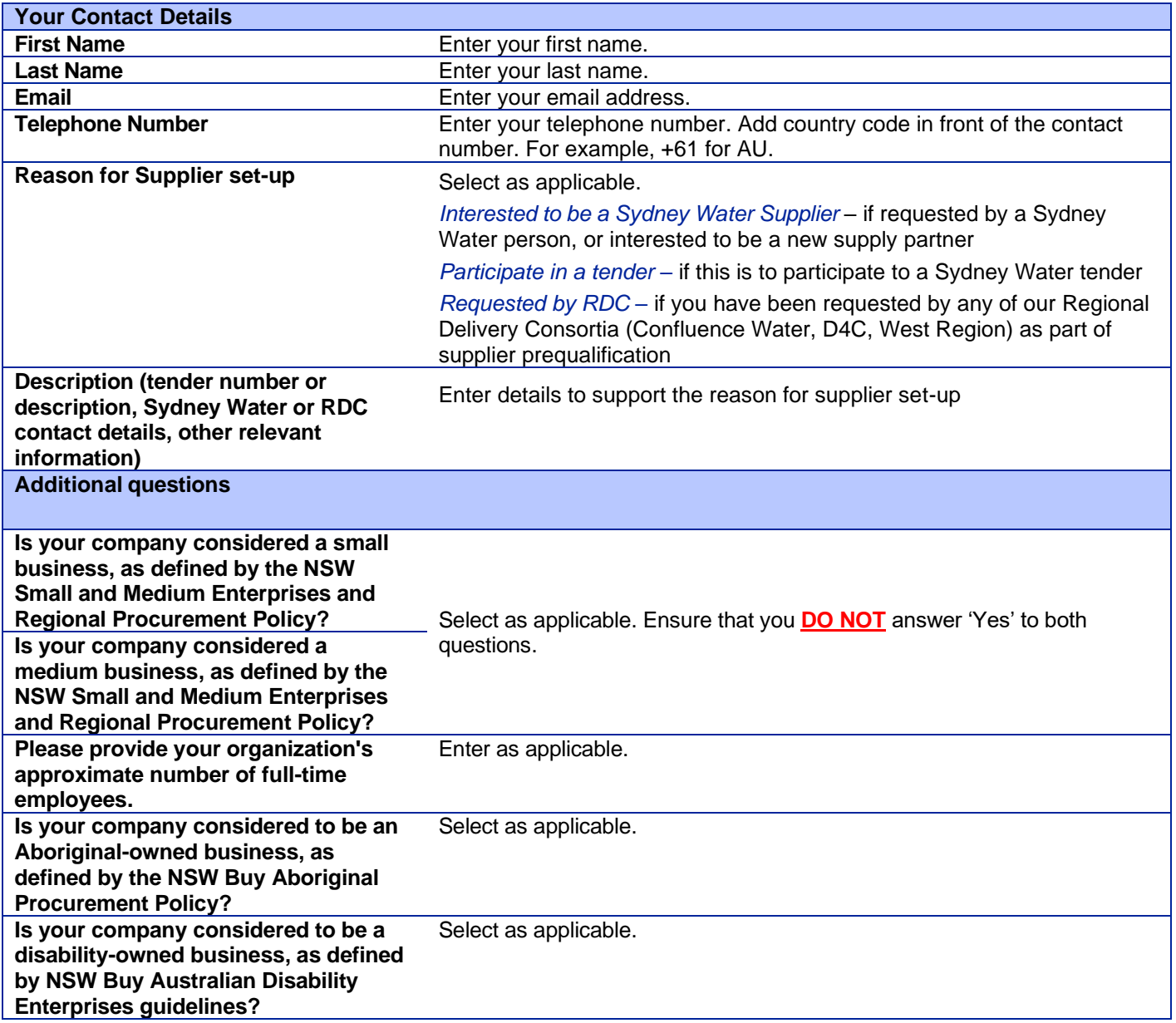

Once completed, click **Submit** at the bottom right-hand of the supplier self-registration request form.

#### s<sub>ydney</sub><br>WAT<del>E</del>R

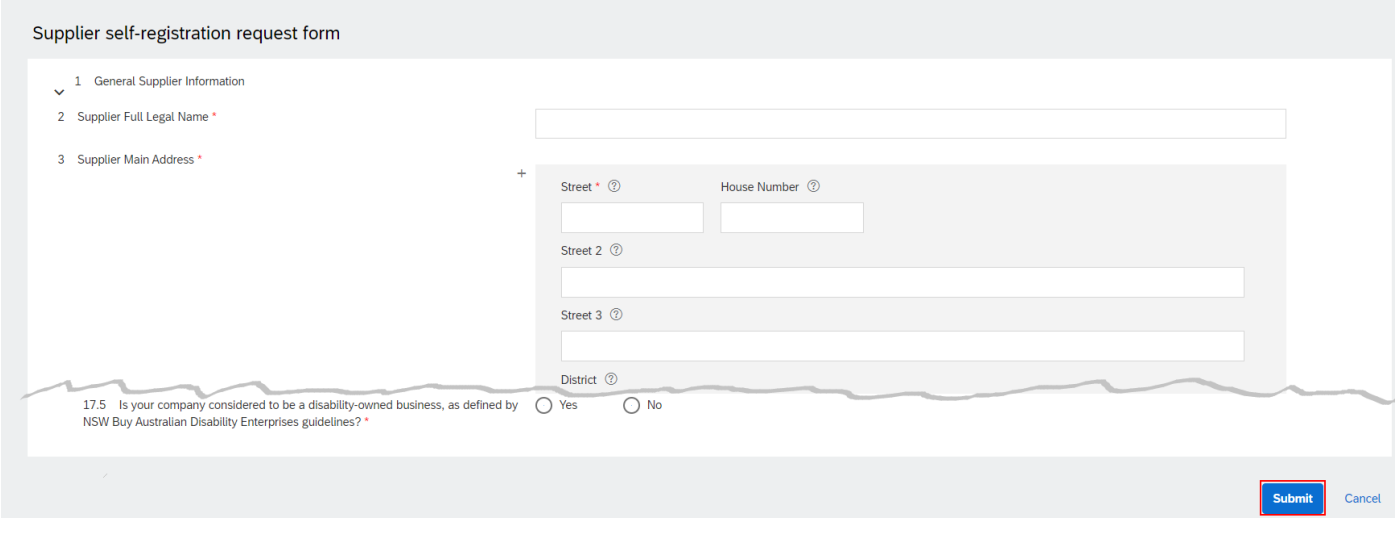

١

If after clicking **Submit** you do not get the confirmation message, scroll up to find and fix any validation errors as shown below. Once fixed, click **Submit** again.

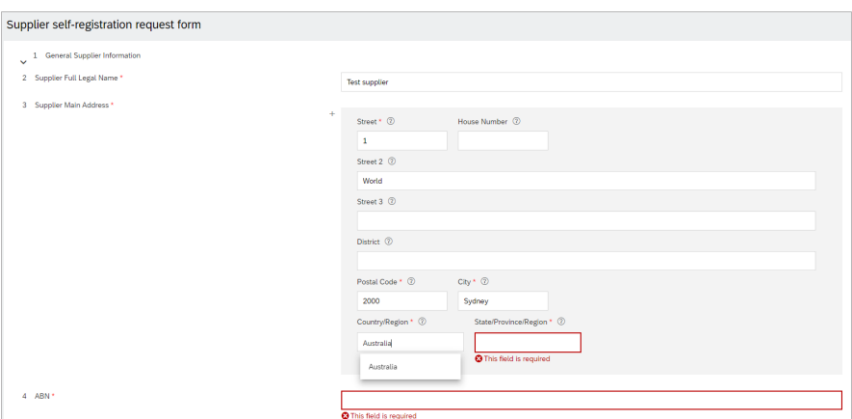

A summary of your supplier self-registration request will be displayed.

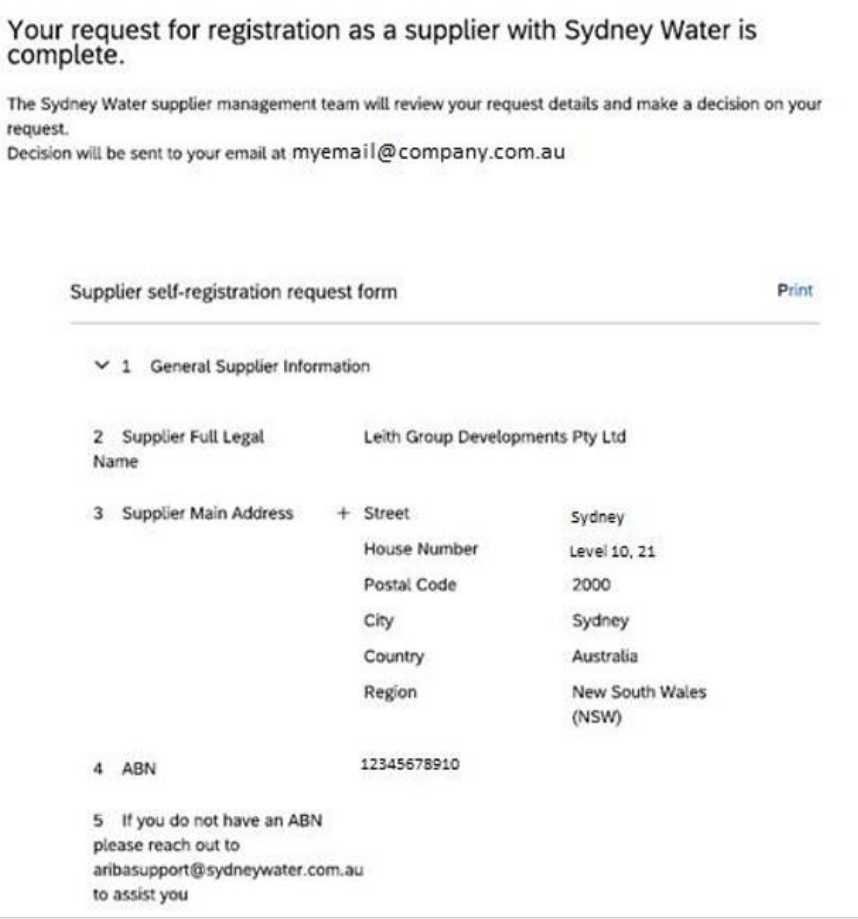

### **1.3 Receive email confirmation**

You will get an email confirming the form has been submitted. If you do not get an email, check if you have entered the correct email address. If the email address you have entered is incorrect, you need to submit a new supplier self-registration request.

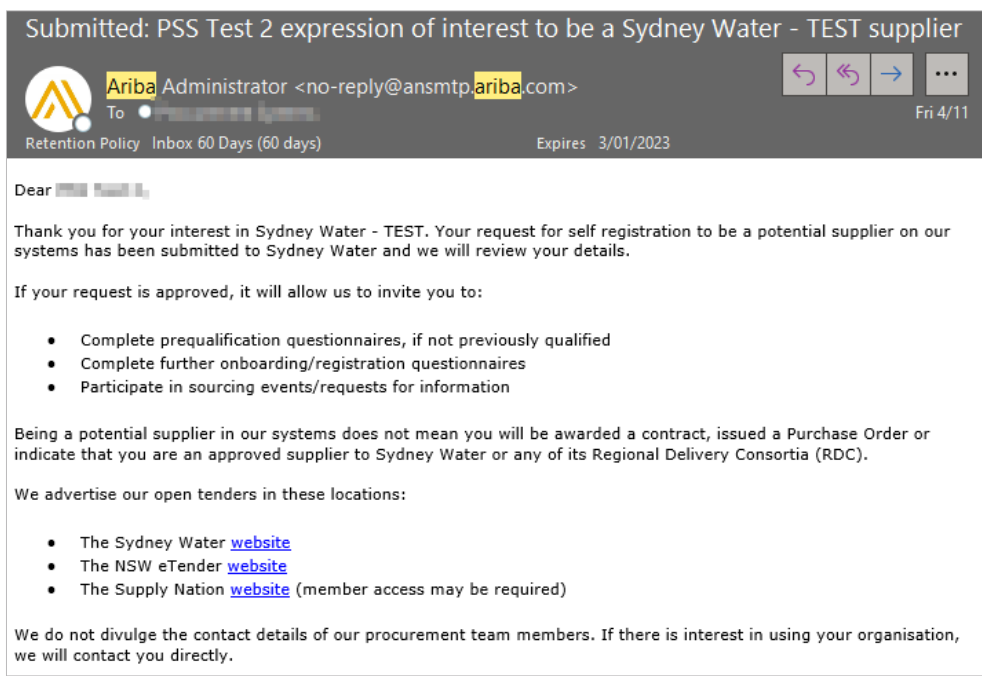

We will review your supplier self-registration request. If approved a supplier profile for your organisation will be created in our supplier management system. When a supply opportunity that matches your profile arises, you will receive an Ariba-generated invitation email to complete our Supplier Registration questionnaire which will require you to comply with our policies to become eligible to participate in sourcing activities.

# **2. International suppliers**

If you do not have an ABN, get in touch with your Sydney Water contact or [businessconnect@sydneywater.com.au](mailto:businessconnect@sydneywater.com.au) to assist you.

# **3. Support**

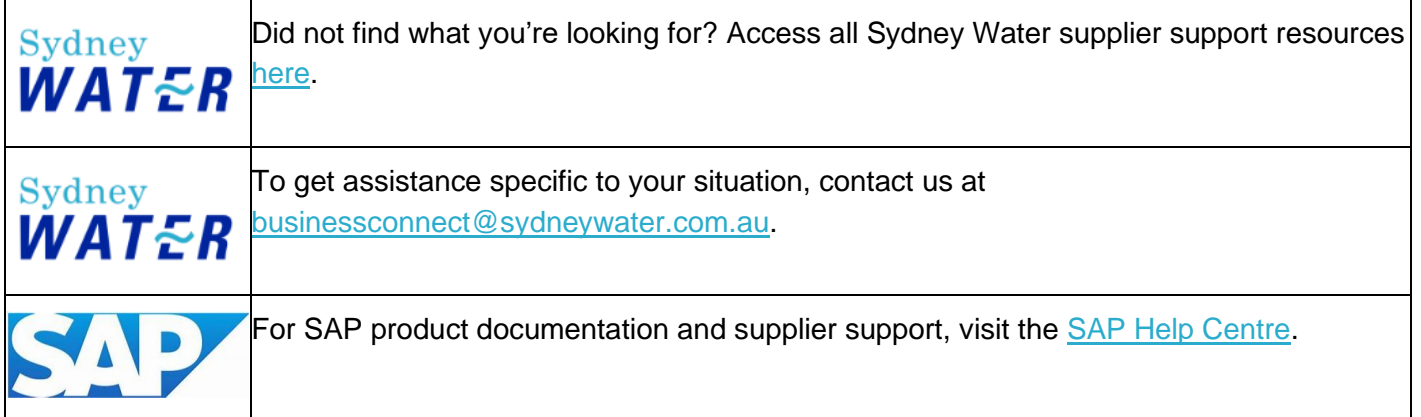